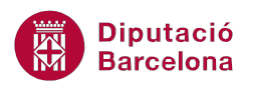

## **UNITAT AGILITZAR EL DISSENY DE LA PRESENTACIÓ AMB L'ÚS DELS PATRONS**

## **2 Patró de títol**

El patró de títol és un model que conté formats establerts per a una diapositiva i només afecta a les diapositives de títol que s'insereixin en una presentació.

El patró de títol està contingut dins del patró de diapositives. D'aquesta manera, es pot modificar el format només del patró de títol sense que això afecti al format de la resta de les diapositives d'una presentació.

## **En aquest apartat es treballaran els temes següents:**

Modificar el patró de títol

## **2.1 Modificar el patró de títol**

Per tal de poder modificar el patró de títol d'una presentació, s'ha d'accedir al patró de diapositives primer i, posteriorment, triar la diapositiva corresponent al patró de títol.

Cal tenir present que, dins del patró de diapositives hi ha 12 models diferents, de tal manera que el primer engloba tota la resta. Tots els canvis que s'apliquin a qualsevol de les diapositives que hi ha per sota de la principal, només afectarà al mateix tipus de diapositiva que s'insereixi després a la presentació. És a dir, si es modifica la diapositiva corresponent al patró del tipus diapositiva de títol, els canvis només quedaran reflectits, a la vista Normal, en inserir aquest tipus de diapositiva i no en els altres models.

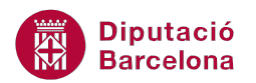

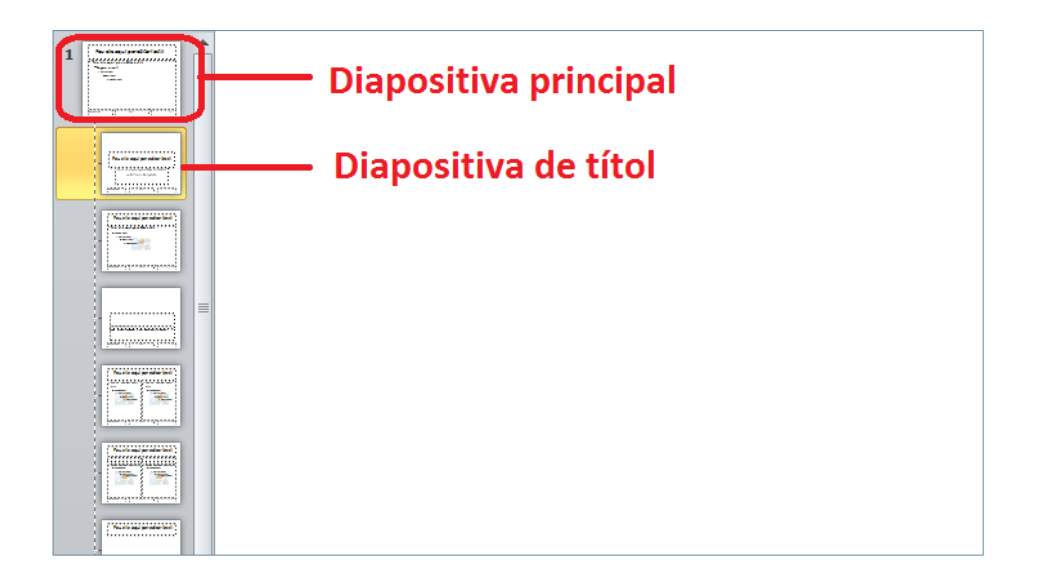

Per accedir al patró de diapositives, cal accedir a la icona Patró de diapositives ubicada dins la pestanya Visualització.

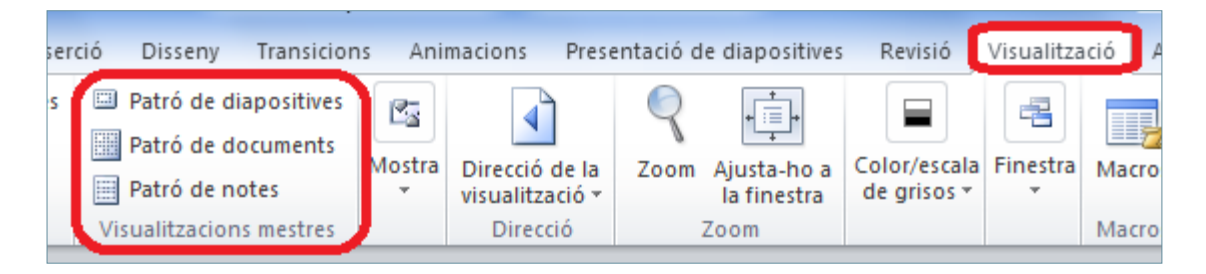

Tot seguit s'explica com modificar el patró de títol en una presentació i com afecta si la presentació conté diapositives d'aquest tipus.

Cal:

- **1.** Estant en una presentació de Ms PowerPoint 2010 on hi hagi diferents tipus de diapositives i també de títol, fer clic a la pestanya Visualització.
- **2.** Fer clic a la icona Patró de diapositives, ubicada al grup d'eines Visualitzacions mestres.

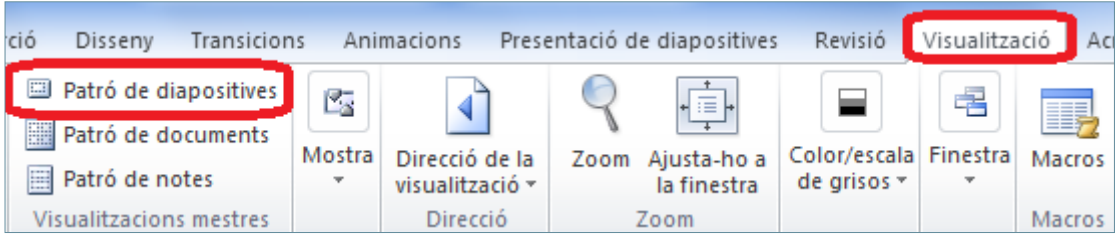

**3.** Observar que s'obre un panell a la part esquerra de la pantalla on es visualitzen els diferents dissenys que inclou el programa.

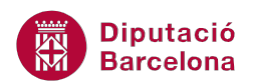

**4.** En aquest cas, el que es vol es fer modificacions que només afectin a les diapositives de tipus títol, per tant, caldrà seleccionar el model de patró que hi fa referència: el primer després del patró general.

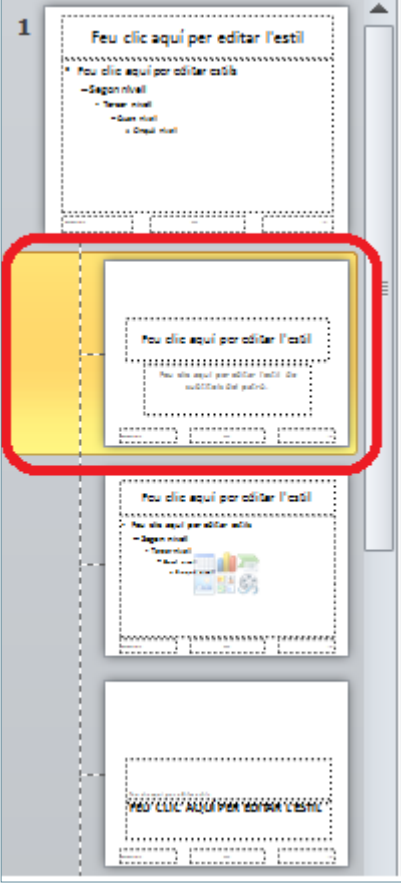

- **5.** Aplicar els canvis de format que es considerin adients, per exemple seleccionar el text de l'interior del quadre de text del títol (Feu clic aquí per editar l'estil) i alinear-lo a l'esquerra fent clic a la icona Alinea el text a l'esquerra, ubicada a la pestanya Inici.
- **6.** Fer clic al desplegable de la icona Color del tipus de lletra (dins de la pestanya Inici) i triar el color que es vulgui aplicar al títol, per exemple el verd.
- **7.** Fer clic a la icona Ombra del text i a la icona Negreta (dins de la pestanya Inici), per aplicar ombra i negretes al títol. Aplicar altres formats que es considerin adients.

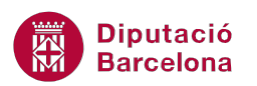

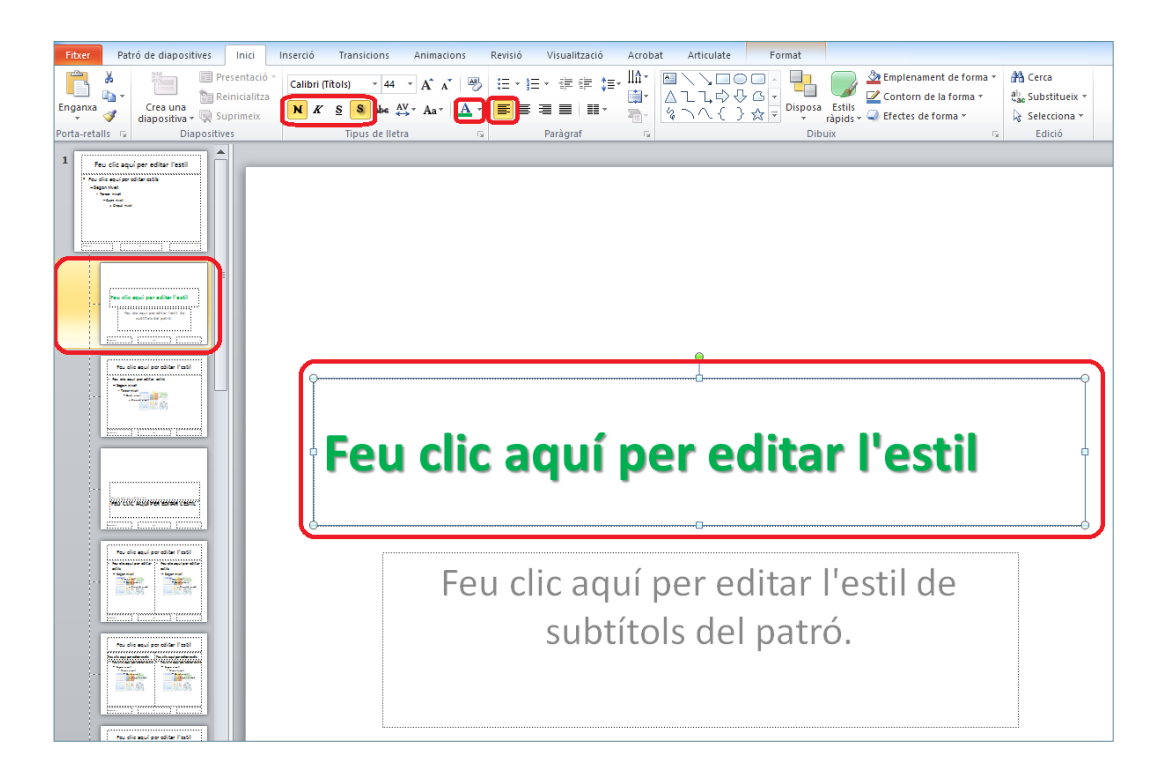

- **8.** Seleccionar el quadre de text Feu clic aquí per editar l'estil de subtítols del patró i fer clic a la icona Alinea el text a la dreta (ubicada dins de la pestanya Inici).
- **9.** Activar la pestanya Format, fer clic al desplegable Més i aplicar un format d'estil de forma qualsevol. Redimensionar i reubicar el quadre de text si es considera adient.

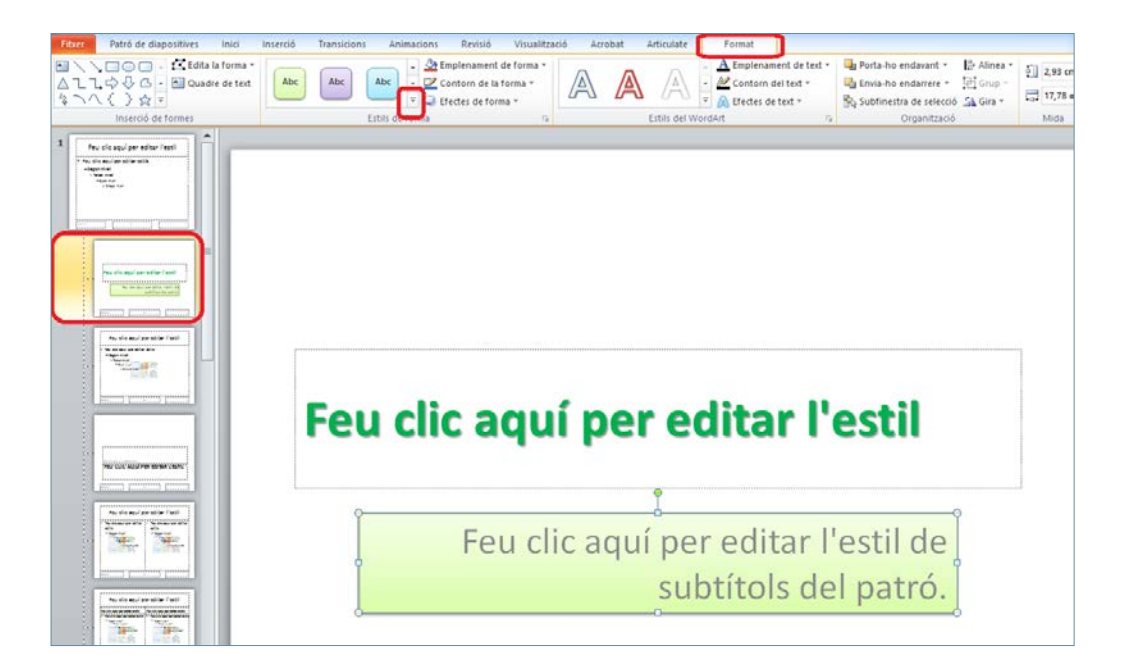

**10.** Aplicar altres canvis de format que es considerin necessaris.

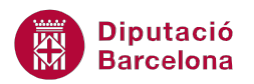

**11.** Per acabar, fer clic a la icona Tanca la visualització del patró, ubicada a la pestanya Patró de diapositives.

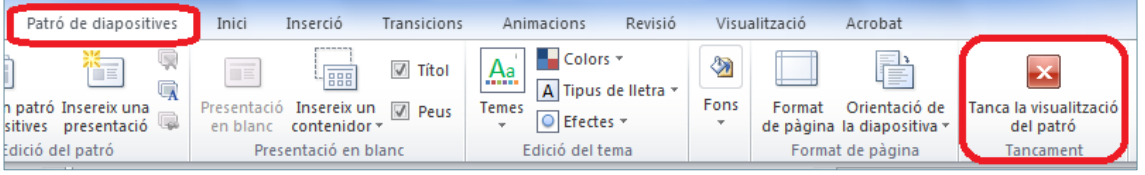

**12.** Comprovar que, dins de la presentació, totes les diapositives que són de tipus títol adopten el format indicat en el patró i les noves diapositives de tipus títol que s'insereixin a partir d'aquest moment també tindran el format indicat anteriorment en el patró de títols.

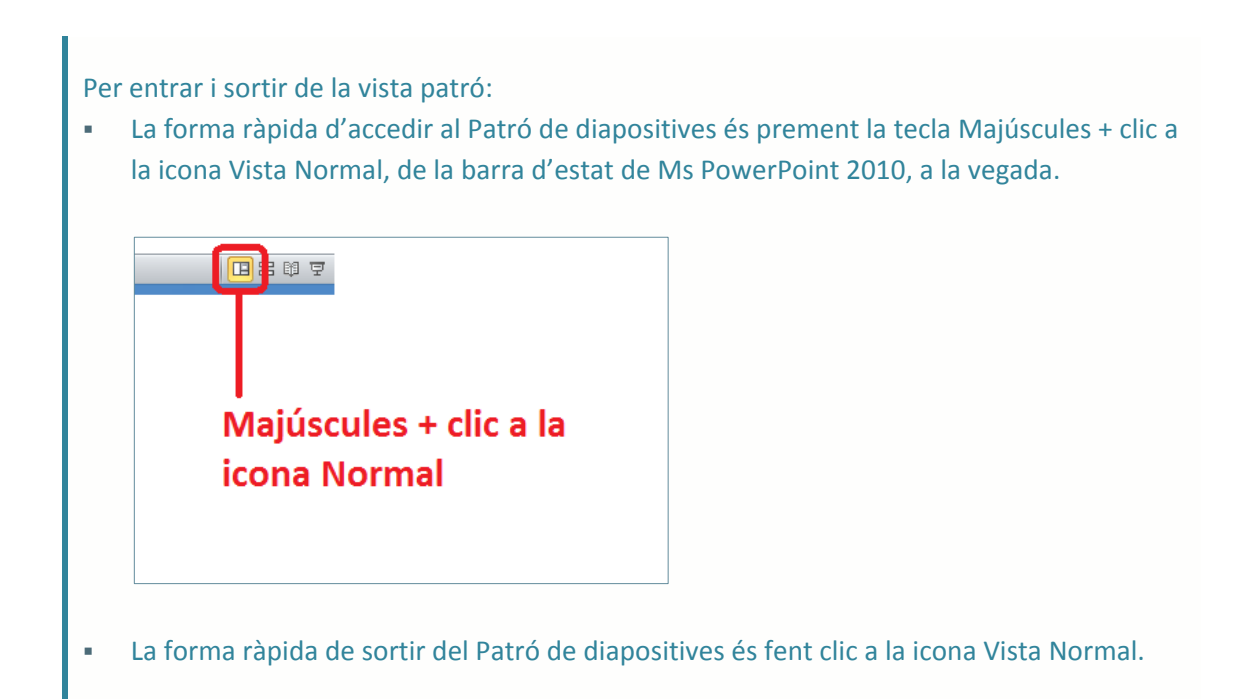